# **Overview**

#### **Browser Setup**

- Customize your browser settings and colors
- Import & Export your browsers settings & custom links
- Setup 'Form Filler' for one-click data entry to web forms
- Setup StockDoc (MS Word Integration)
- Get information on shortcut keys

# **The Toolbar**

- Advanced URL Address & Search box
- Functionality of the Toolbar Icons
	- o Help
	- o Back / Forward
	- o Stop / Stop All Tabs
	- o Refresh / Refresh All Tabs
	- o Print (Page Setup, Print Preview,Print)
	- o Email (Email Links & Portfolio Data to friends)
	- o Form Filler ( One-click data entry to web based forms)
	- o Favorites
	- o Web Search ( Advanced Integration of all major search engines and more)

# **Page Tabs**

- Learn how to use the browser multiple tabbed web paged for fast & automated multi-paged web browsing
- Set default pages to load on each tab when you start the browser
- Individual options for font size, tab names, tab location and automatic refreshing
- Functions to crop selected areas of a web page and send selections to StockDoc or Excel files.

#### **Your Portfolios**

- Setting up and Managing your portfolios
- Customizing your portfolio settings
- Creating portfolio reports
- PortfolioDoc Documenting your research
- Realtime ECN Data

#### **Symbol Scanner**

- Scan web pages for lists of stock symbols and insert them into your portfolios
- Create wizards to automatically scan multiple web pages for stock symbols

# **Research Links**

• Learn how to use the built in research links that take you directly to the research data for the stock selected in your portfolio on dozens of the best research web sites available. Then learn how to create your own customized links to do the same.

#### **Multi Links**

Learn how to simultaneously open any number of different web sites with results for the stock symbol selected in your portfolio all within the same window or tab. Then learn how to create your own one-click links to do the same for any number of pre-selected web sites.

### **Portfolio Links**

• Learn about links that open web sites with results for all of the stocks in your selected portfolio or even all of your portfolios at once. Then learn how to create your own portfolio links to do the same on other web sites of your choice.

#### **Broker Links**

• Learn how to setup the special broker links to use to navigate to your web broker. These links use a dedicated browser window ( hidden tab ) which keeps your broker page exactly where you left it while you browse other research pages on the tabs.

#### **Custom Links**

• Learn how to create your own powerful links to navigate directly to the data you need for the selected stock(s) in your portfolio on any number of web sites. Build links that can combine charts from multiple web sites into your own personal web page displaying the charts for any one or all of the stocks in your portfolios. Build links that open a web site multiple times, once for each stock in your portfolio and all within the same browser tab. Create links that open any combination of web sites simultaneously for a selected stock symbol and all within the same browser tab.

#### **StockDoc & PortfolioDoc**

• Create and manage Microsoft Word files to document your research. Easily manage unlimited documents tied directly to your stocks and portfolios.

#### **Tools**

• Explore many other tools and features built into the SpeedResearch browser.

#### **FAQs**

• Got a question? Check here first.. These are the most common questions and answers and also include any common problems that any users may be having, what you can do to resolve the problem or the possible status of any upcoming fix.

#### **Shortcut Keys**

List of all available shortcut key combinations available in the SpeedResearch browser.

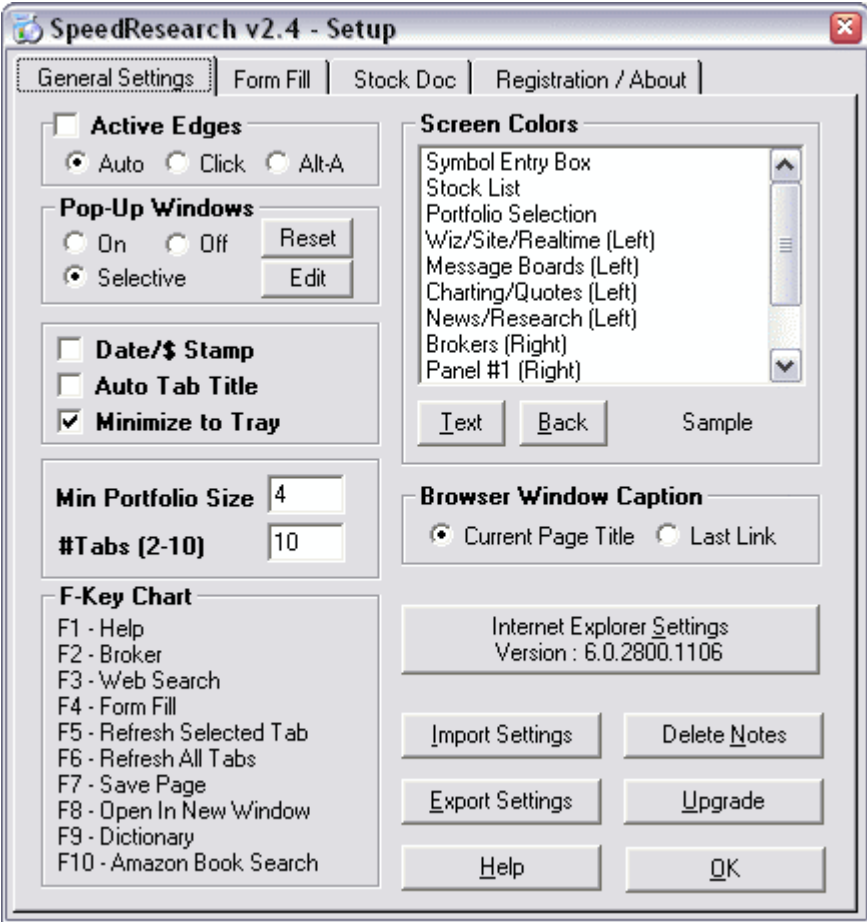

**Active Edges - -** Check this box to make the left and right side link bars hide themselves once a link is selected. This expands the browser to the edges of the window for extended page viewing. If you have the 'Auto' setting selected, moving the mouse over either the left or right edges of the browser will pop the respective research link bar back into view. If you have the 'Click' setting selected, you need to click in the black space between the window edge and web page border to activate the research link bar. If you have the Alt-A setting selected, you need to press the Alt-A key combination to activate the research link bars. The link bars will disappear once you move your mouse over the web page area or select a link either on the bar or a web page. They will also disappear after 7 seconds of inactivity.

**Pop-Up Windows - -** The SpeedResearch browser has the ability to bock pop-up ads. The settings are as follows.

**ON** - Allow all popup windows to open

**OFF** - Block ALL popup windows

**SELECTIVE** - Prompts you when a popup occurs and displays the domain that the ad is being served from. You can then select from options to either allow the popup once, always allow popups from the specified domain, or block it and prevent all further popups from the specified domain.

**Reset** - Reset all popup domain preferences set during Selective mode. **Edit -** Review and edit all preferences set during Selective mode.

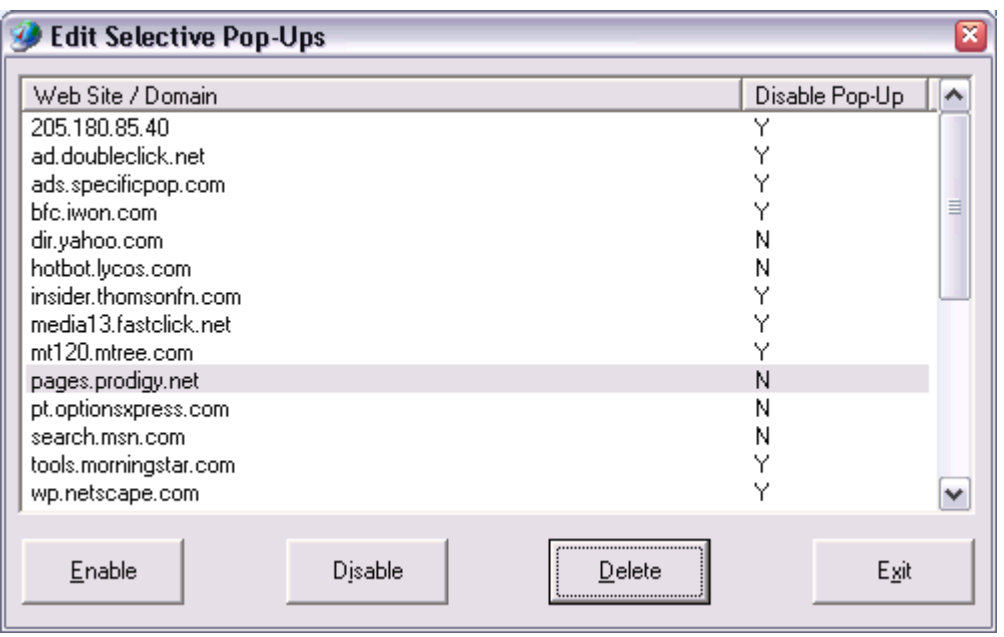

**Stock Date/\$ Stamp** - - When this box is checked, any new ticker symbols added to your portfolios will have the current date and price entered into the Note for that ticker.

**Auto Tab Title** - - When this option is selected, all default tab titles are ignored and tabs are automatically renamed as you navigate the web to the title of the current web page on the tab.

# **Minimize to Tray** - -

**Minimum Portfolio Size** - - This feature was added to users with lower screen resolutions, mainly being 800X600. The number in the box represents the minimum number of stocks that the browser will allow the portfolio to display. The research links may extend beyond the bottom of the screen if this is set to a higher number. For users with low screen resolutions, you may want to experiment with the font size of the portfolios, the Min Portfolio Size and also turn off the display of the portfolio name to get to a display setting that you are satisfied with and can make the most of the available research links.

**#Tabs (2-10)** - - Sets the number of tabbed web windows that are used in the browser. The browser must be restarted for any changes in this number to take affect. The higher you set this number to, the more system memory the browser will use. We do not recommend using more than 5 tabs unless your systems has at least 64mb of ram.

**F-Key Chart** - - You can use your 'F' keys at the top of your keyboard for various tasks.

**F1 - Help** - Navigate to the SpeedResearch browser help page.

**F2 - Broker** - Show your current broker page.

**F3 - Search** - Opens the last used search page displaying results for the last key words entered into the address/url box. If you select a group of words on the current web page and press F3, then the web search will be performed on those words.

**F4 - Form Fill** - Same as clicking the Form Fill toolbar icon. The browser will attempt to fill in a form on the current page with the information you provided in the Form Fill setup (below).

**F5 - Refresh the Selected Tab** - Refreshes the current web page

**F6 - Refresh All Tabs** - Refreshes all web pages currently open on all tabs except for your broker page.

**F7 - Save Page** - Same as the File-Save option in Internet Explorer allowing you to save the current web page to your hard drive.

**F8 - Open in New Window** - Opens the current page within the SpeedResearch browser into an new Internet Explorer window.

**F9 - Dictionary** - Will open Dictionary.com in a new window with the definition of a word that you have selected on the current web page within the SpeedResearch browser.

**F10 - Amazon Book Search** - Returns search results on Amazon.com for the text you have selected on the current page in your SpeedResearch browser.

**Color Settings** - - Select the area you wish to change the colors of and then click the 'Fore' button to change the foreground (text) color and then click the 'Back' button to change the background color.. When you click OK on the Setup window, your changes will be implemented.

**Browser Window Caption** - - Selecting the *Current Page Title (default)* option will make the browser act very similar to Internet Explorer by always showing the page title of the current web page in the caption of the window. Selecting the *Last Link* option will cause the browser to always display in the window caption, the title of the last used research link within the browser.

**Internet Explorer Settings** - - Opens the Microsoft Internet Explorer settings dialog box. Any changes made to your Internet Explorer settings will be applied to your SpeedResearch browser. Remember to keep your Internet Explorer up to date for all the latest features and secure web browsing. You can download the latest version from Microsoft.com

**Export & Import** - - Clicking the Export button will save all of your browser settings to a file called SRBXport.srb located in the directory that you have your browser installed in (usually c:\program files\SRBrowser ). Clicking the Import button will take all of the settings stored in the SRBXport.srb file and apply them to the browser. After importing settings, your browser will automatically restart. This feature can be used in one of two ways. You can use it to back up your settings occasionally in case you want to restore them to an original condition, or, if you are using more than one computer, you can export the settings from one computer and apply them to another just by copying the SRBXport.srb file to the other computer and importing them. Be sure when copying to another computer, that you copy the file to the directory that you have the browser installed in.

**Delete Notes** - - Will delete ALL personal notes for ALL stocks in ALL of your portfolios. You will be prompted to confirm before your notes are deleted.

**Update** - - Takes you to the SpeedResearch.com web site to read about and download the latest version of the browser.

# **Form Fill**

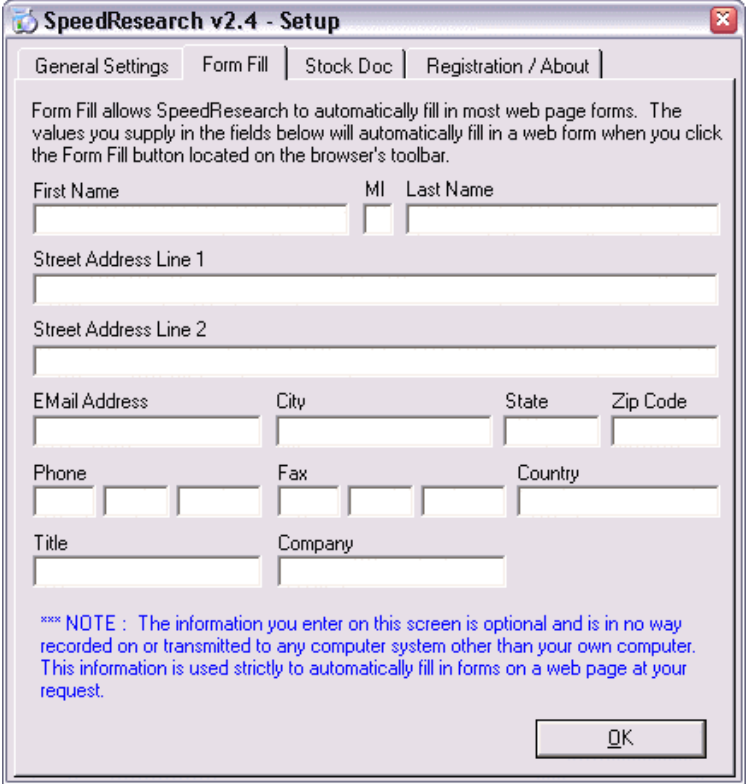

**Form Filler** - - Enter any information you wish to have available to fill in web page forms automatically using the button on your tool bar. The information you chose to enter will remain safely on your computer and will only be entered on forms when you click the Auto Form Fill button in the tool bar or press the F4 key. If you encounter a form that the Auto Form Fill feature does not fill in or only partially fills in, it is most likely that the field names the web developer used to create the form are specific to that company or web site. If you wish, use the email button and send us the URL of the form and we will see if the field names used on the form are basic enough to be added the the browser.

# **Stock Doc**

# **Auto Entry Options**

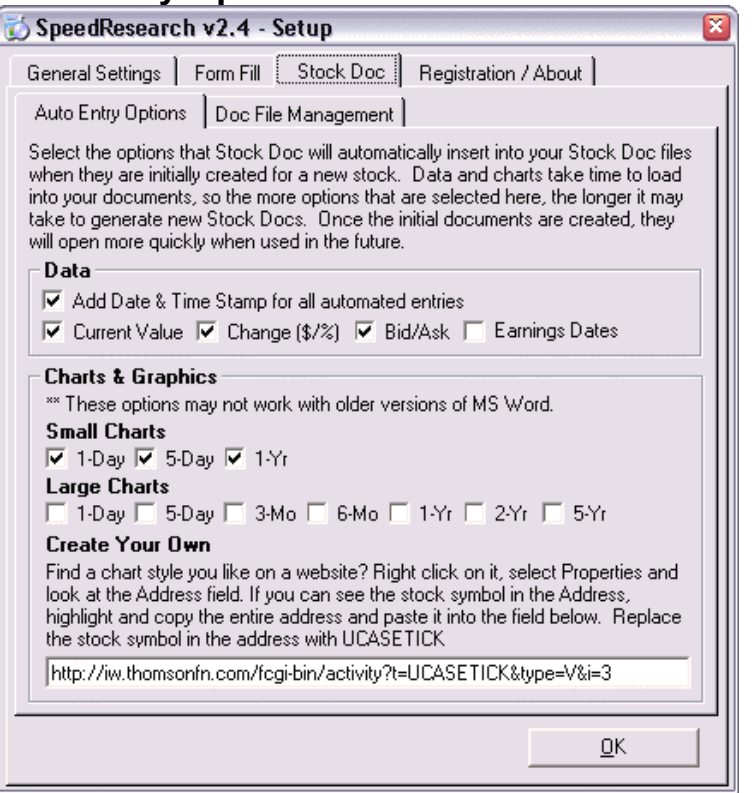

**Data** - Select from these options what real-time data you would like automatically inserted into new Stock Docs when they are created.

**Charts & Graphics -** Select from these options what charts or other images you would like automatically inserted into new Stock Docs when they are created. You also have the ability to grab a chart or image from any website you wish. See the details on the settings window.

# **Document File Management**

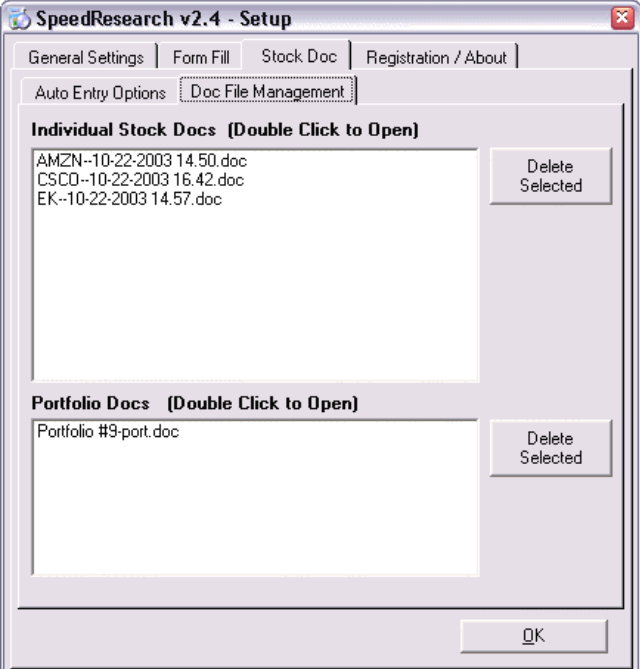

**Individual Stock Docs** - All Word Documents created by SpeedResearch that were created for individual stocks. File names consist of the Stock Symbol, Date the Document was created and time of day the document was created. To open a file in the list, simply double click on one. To delete file(s), select the files you wish to delete from your hard drive and click the Delete Selected button. These files do not automatically delete when stocks are removed from your portfolio. If you remove a stock from your portfolio and add it again at a later time, you will still see your old Stock Docs unless you delete the files through this screen or File Explorer. This helps preserve your research notes and ideas for future reference.

**Portfolio Docs** - All Word Documents created by SpeedResearch that were created for portfolios. File names consist of the Portfolio Name and the (-port.doc) suffix. To open a file in the list, simply double click on one. To delete file(s), select the files you wish to delete from your hard drive and click the Delete Selected button. These files do not automatically delete when portfolios are renamed and if a Portfolio Doc is opened under a new portfolio name, it will create a new file for you.

# **Registration**

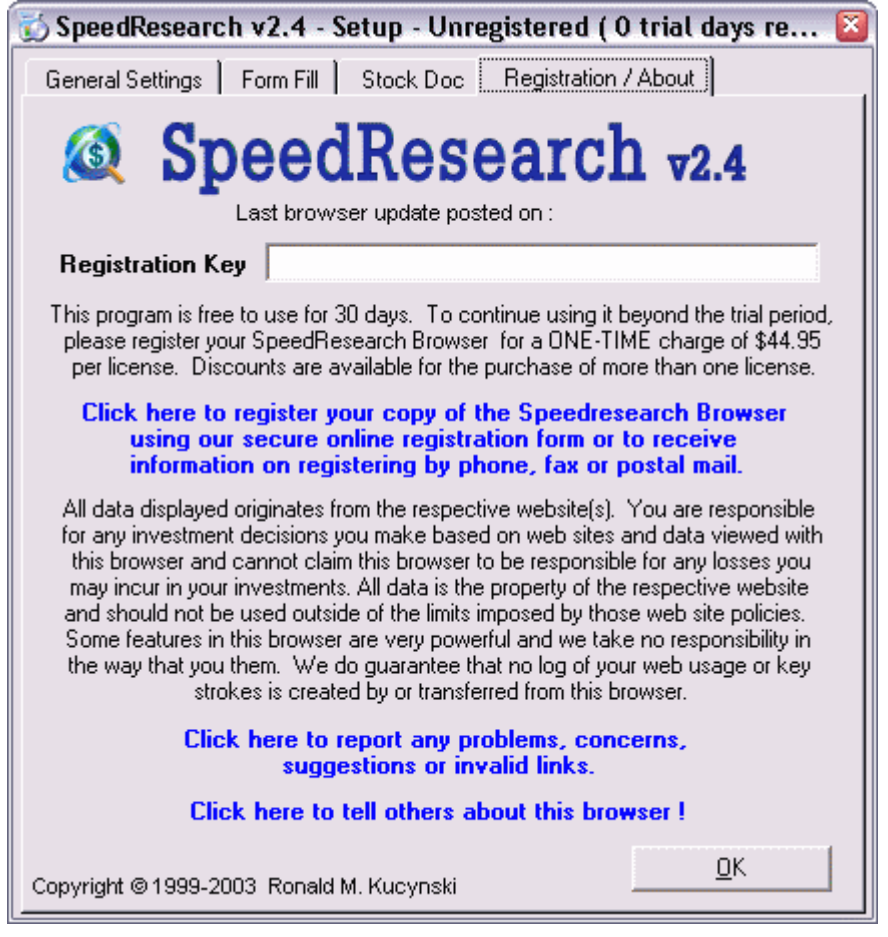

**Registration Key** - - This is where you will enter your registration key if you should decide to register the SpeedResearch browser after your free 30-day trial is complete.

#### **The Toolbar**

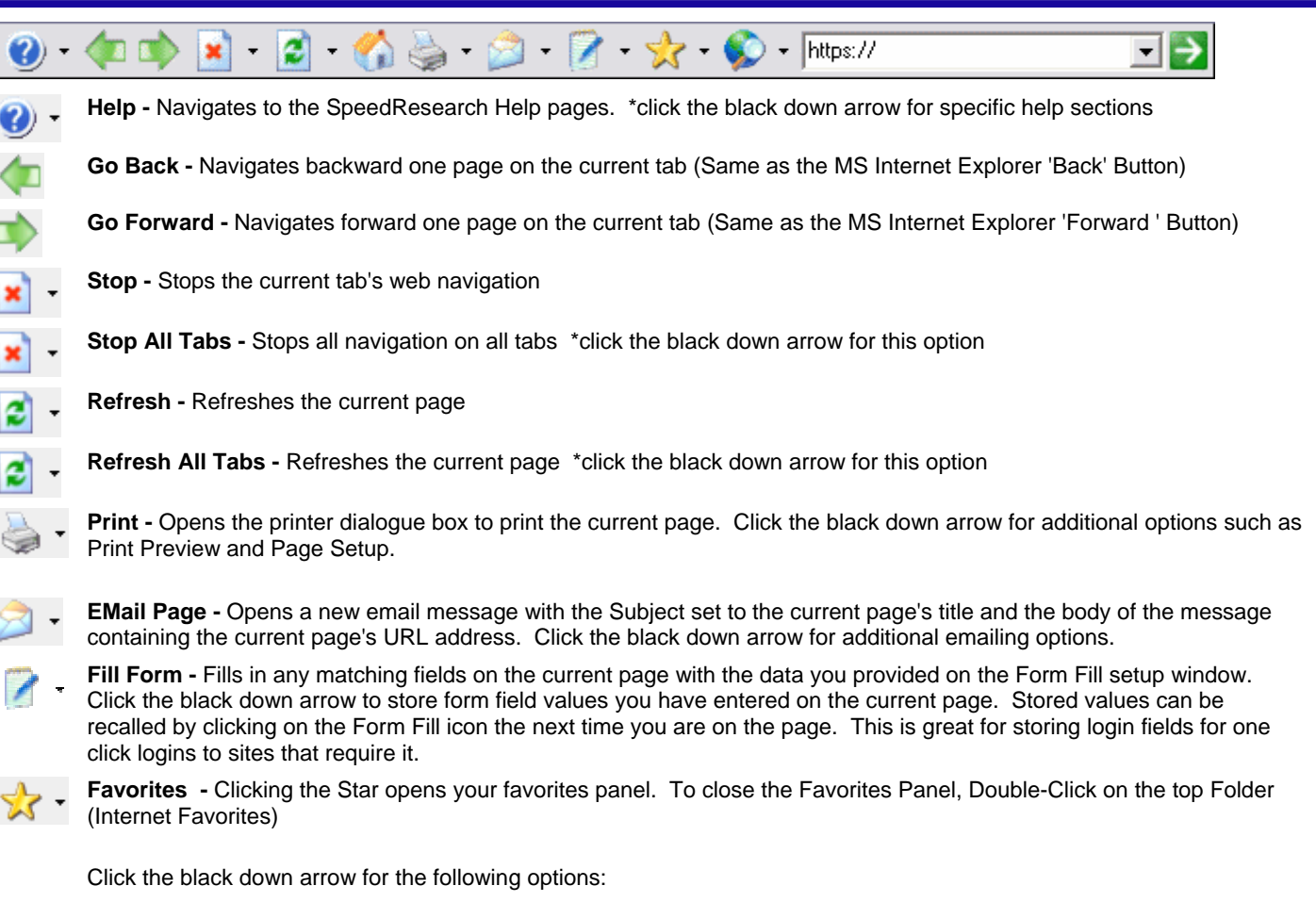

- **Add to Favorites -** Allows you to add the current web page to your Explorer Favorites folder.
- **View Favorites** Opens your favorites folder displaying an explorer like tree of your Internet Explorer Favorites.
- **Organize Favorites** Opens Internet Explorer's 'Organize Favorites' dialog box allowing you to manage your Favorites links.

**Web Search -** Select from a list of search engines to search the web. Entering your key words into the browsers URL field before selecting a search engine will open the search page with the results for your key words. The browser always remembers your last used key words when you select a search engine. The browser also remembers your last used search engine, so if you want to perform another search, simply enter your key words into the browsers URL field and click GO or press Enter.

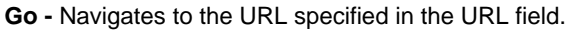

**Find -** (No button) - To search for text on a web page, click once in an empty area of the page and then press ALT-F

# **URL Field :**

http://www.speedresearch.com

Shows the URL of the current page

▼

- Used to manually enter a URL addresses. Use the down arrow to select from previously entered addersses and search words.
- *Quick Nav* If you want to go to www.microsoft.com, then just enter Microsoft and hit your {Enter} key. This works for all '.com' web sites.
- *Quick Search* Quickly search the web by entering two or more key words separated by spaces and hit your {Enter} key to open the last selected search engine with the results for your key words. Afterwards, you can use the Web Search icon to perform the same search on other search engines just by selecting them from the list.

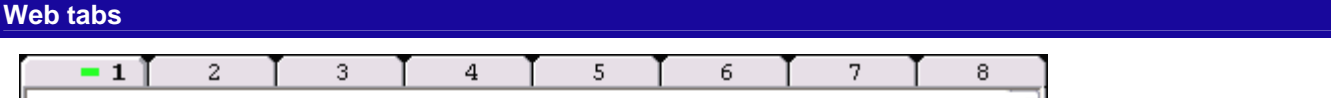

- Clicking the tabs changes between up to 10 separate web browsing windows. You can also use your keyboard to switch tabs by holding the <Alt> key and pressing the number keys 1 through 0, 0 being tab #10.
- You can adjust the number of tabs from 2-10 on the browser's setup window. After making changes to the Tab# setting, you will need to restart the browser for the changes to take effect.
- All research and custom links use the currently selected tab
- Double-Click a tab to navigate to the default web page set for that tab or to refresh the web page in the tab if no default page has been set.
- As you switch between tabs, if any tabs other than the one you are viewing are navigating to a web page, you will temporarily see the percentage completed in the caption of those tabs until they reach 100% complete and then the tab caption will return to the original tab name or web site name.
- Right-Click on the selected tab for the following menu options :

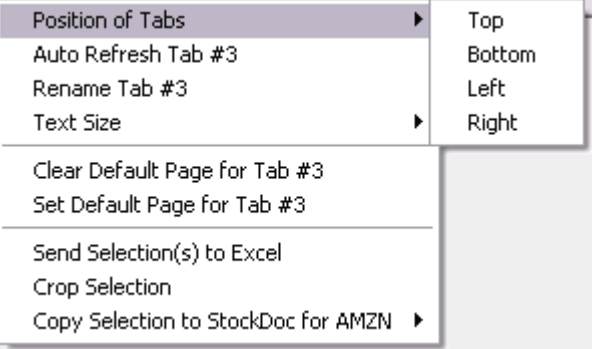

- o Position of Tabs Change the location of the tabs ( Top, Bottom, Left or Right side of the browser window)
- o Auto Refresh Set a 5 minute refresh option that will refresh the web page in that tab every 5 minutes whether it is the selected tab or not. This can be turned on or off for each tab separately.
- o Rename the selected tab
- o Text Size Change the text size of the web page on the current tab or across all tabs
- o Clear the default web page setting for the selected tab.
- Set the default web page for the current tab to the web page currently navigated to on that tab. Setting a default page for a tab will cause that page to be navigated to on that tab every time you start the browser. A default page can be set for each tab.
- o Send Selection to Excel Send anything selected on the current web page directly to an Excel file.. This is great for tables !
- o Crop Selection Crops everything off of the current web page other than what you have selected.. This is great for making clean printouts without all the advertisements or anything else you don't want to see.
- o Copy Selection to Stock Doc Takes everything you have selected on the current web page and inserts it into a new Stock Doc file or the Stock Doc file that you chose for the currently selected stock symbol.

# **Your Portfolios**

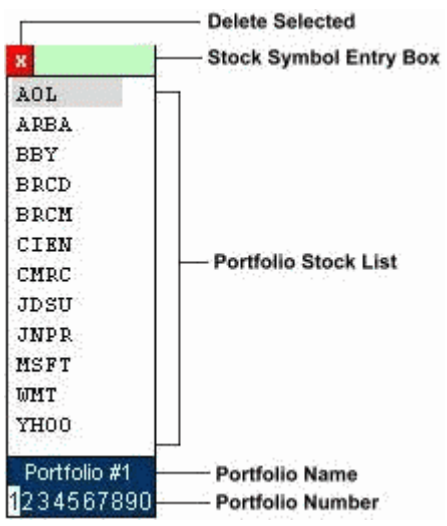

# **Stock Symbol Entry Box- (Small green box)**

- Enter stock symbol(s) in the green box and press the <Enter> key to add them to the selected portfolio below
- Multiple stock symbols can be entered at same time by separating them with spaces or commas
- All stock symbols added to your portfolios are automatically saved when you exit the browser
- To research a stock without adding it to a portfolio, enter one stock symbol into the Symbol Entry box and do not hit the enter key. Then, use the research links to research that stock. When you no longer want to research that stock, you must clear it out of the box to continue researching stocks in your portfolios.

### **Stock Symbol Removal - (Red 'X' Box )**

- Click once to remove the selected stock symbol from the portfolio
- Double Click to clear all the stock symbols from the selected portfolio (you will be prompted to confirm first)
- Pressing the Delete key will also remove the selected stock symbol

**Portfolio Stock List -** (Shown stock symbols are sample symbols only and can be removed)

- Select a stock symbol and then select a research link below the portfolio box to open that link for the selected stock.
- Double click a stock symbol to open the last selected research link for that stock.
- **Right-Click on the Portfolio Box for a menu to perform the following tasks (next page) :**

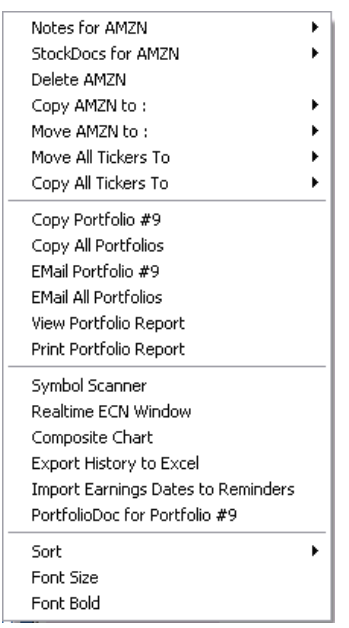

o Enter a personal note for the selected stock symbol -- Select a stock symbol then right click to popup the portfolio menu. To view the current note for the selected stock symbol, move the mouse over the 'Notes on <symbol>' selection at the top of the menu. If there is no note for that stock symbol, you will see a blank box, otherwise you will see a box with your note in it. To add, change or remove a note, click on the box containing the note (or blank box.) You will be prompted to enter a note for your selected stock symbol. Enter a note and click OK or click Cancel to clear the note from the stock symbol. When you delete a stock symbol from a portfolio, it will only remove the associated note from the system if the stock symbol you deleted is not contained in any of your other portfolios. This feature is useful for noting why you may have added that symbol to your portfolio or what the offer price of a security was at the time you added it to your portfolio. There is also an option on the settings window (see **Browser Setup**) to automatically enter the current date and stock price

in the notes when stocks are added to portfolios.

- o Create or open a Stock Doc for the currently selected stock ( see **StockDoc** for details )
- o Delete the selected stock symbol
- o Copy the selected stock symbol to another portfolio
- o Move the selected stock symbol to another portfolio
- o Move all stock symbols in the current portfolio to a different portfolio
- o Copy all stock symbols in the current portfolio to another portfolio

---------------------------------------------------------

- o Copy your portfolio(s) to the clipboard for pasting into other applications or E-Mail.. Click 'Copy Portfolio#x' or 'Copy All Portfolios'.
- o Mail your current portfolio or all portfolios to a friend.
- o Print or View a full report of the stock symbols in all of your portfolios, including any personal notes you may have added to them.

---------------------------------------------------------

- o Add new stock symbols by scanning the current web page for tickers (Ticker Scan.) See instructions for Ticker Scan within the Ticker Scan window.
- o Open the Real-Time ECN window for the current portfolio (see **Tools**)
- o Generate a composite chart of all stocks within the current portfolio (see **Tools**)
- o Generate an Excel WorkSheet consisting of multiple tabs (sheets), one for each stock in the current portfolio, the individual sheets will be filled with the stock price history values for the corresponding stock symbol.
- o Import available earnings dates for all stocks in the selected portfolio and insert them into the SpeedResearch Reminders calendar.
- o Create or open a Portfolio Doc for the currently selected portfolio ( see **PortfolioDoc** for details )
	- ---------------------------------------------------------
- o Adjust the sort order of the stock symbols
	- o Sort options are Ascending, Descending and Manual. When Manual is selected, there will be additional options available on the Sort menu allowing you to move the selected stock up or down on the list. You may also move the selected stock by using your up and down arrow keys while holding the Shift key.
- o Change the Font Size of the stock symbol list
- o Set the font of the stock symbol list to Bold

#### **Portfolio Selections 1-10**

- Click on the numbers 1 10 for up to 10 different stock symbol lists (portfolios)
- Right-Click on the numbers or portfolio name to either change the current portfolio name or turn off the portfolio name to allow for a little more space.
- Double-click on a portfolio number or the name to run the last used 'Query Portfolio' link for the selected portfolio. (defaults to the 'Basic' quotes if nothing other than that has been used)

#### **Mouse Movement**

- As you move your mouse over the stocks in your portfolio, you will see all of the following in the status bar at the bottom of the browser :
	- o The last used research link (The link that will be used if you double-click the stock symbol)
	- o The Stock Symbol
	- o Any notes that you have attached to the stock symbol
- If you have a mouse with a scroll wheel, the focus of your scroll wheel should move between the portfolios, web page and left side custom links as you move your mouse around. If not, check to make sure you are using the mouse driver supplied with your mouse and not the standard windows mouse driver.

#### **Stock Symbol Scanner**

**The Symbol Scanner** is used to quickly import lists of stock symbols on web pages into your portfolios. To open the Stock Symbol Scanner window, right click on your portfolio and select the 'Symbol Scanner' option. The stock symbols on the web page must be in the form of a 'Link' and this is usually the case as most sites want you to click on the symbols for further details. The Symbol scanner is accessed from the Portfolio Menu (right-click in the portfolio area). In the Symbol Scanner drop-down menu, you will see all of your custom built Scan Wizards and can execute the scan directly from the menu. When using Scan Wizards from the drop menu, all symbols found during the scan will be added to the currently selected portfolio. SpeedResearch comes with several Scan Wizards already built for you. To create your own or run more than one at a time, click on the 'New/Custom Scan' option to open the Symbol Scanner window.

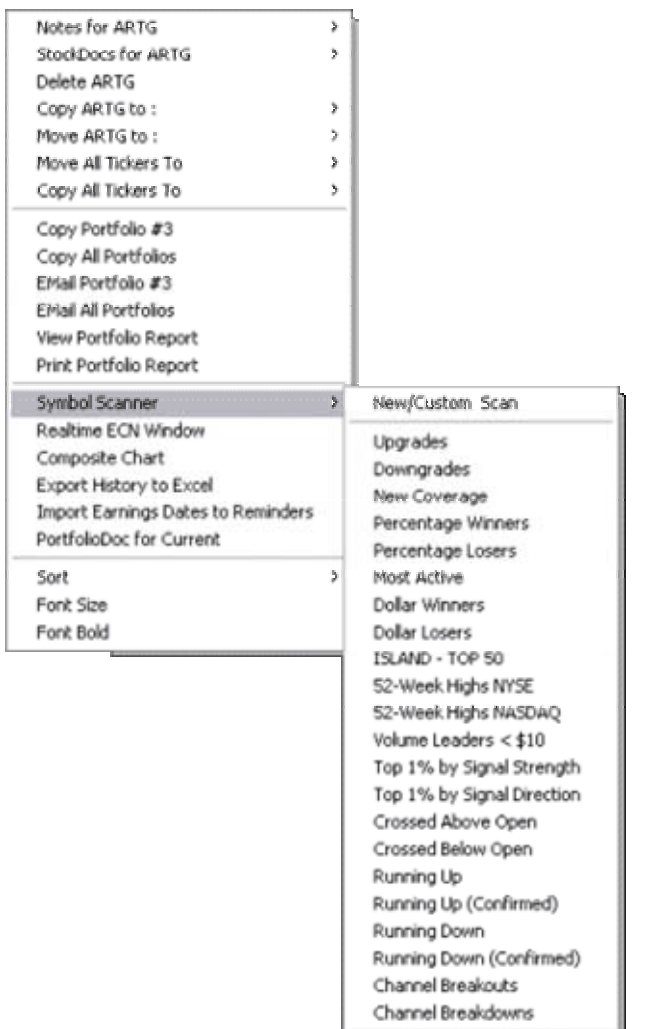

**Normal Scan** - Before opening the scanner window, you need to copy the Link or 'Shortcut' of one of the stock symbols on the page by right-clicking the stock symbol and selecting the 'Copy Shortcut' option from the menu. Paste the shortcut into the Sample Link box above. Find the ticker symbol within the shortcut and highlight it with your mouse. Click the 'Scan' button. Once the symbols that are found are listed in the box on the right, click the 'Send' button to add them to your current portfolio. Click the 'Clear' button to remove all stocks from the 'Symbols Found' list.

**Scan Wizards** - You can also create Scan Wizards that will automatically navigate to a web page and scan for stock symbols. These wizards can be run individually or you can run any number of them simultaneously. We have included several examples that you can use to build lists of the days most popular stocks. To run a scan wizard, select one or more from the list and click the 'Scan' button to begin the scan. You can also doubleclick a single wizard to automatically run a scan. Use the 'All' or 'None' buttons to select and deselect the entire list of wizards.

The process for creating a scan wizard is similar to a normal scan. Simply navigate to the web page containing a list of stocks and copy the shortcut of one of the stock symbols as you would for a normal scan. Paste the link into the Sample Link box above and highlight the stock symbol within the link. Click the 'Add' button and enter a name for your new wizard and click OK. You will then see your new Wizard listed in the box. To delete a wizard, simply select one or more wizards and click the 'Delete' button of press your delete (del) key.

**Tip:** If you find a page containing a list of stock symbols that are not links, and are within a table or paragraph that allows you to select all of the stocks at once whether they're separated by spaces, commas or carriage returns, you can just cut and paste that list directly into the stock symbol entry box in the top left corner of the browser.

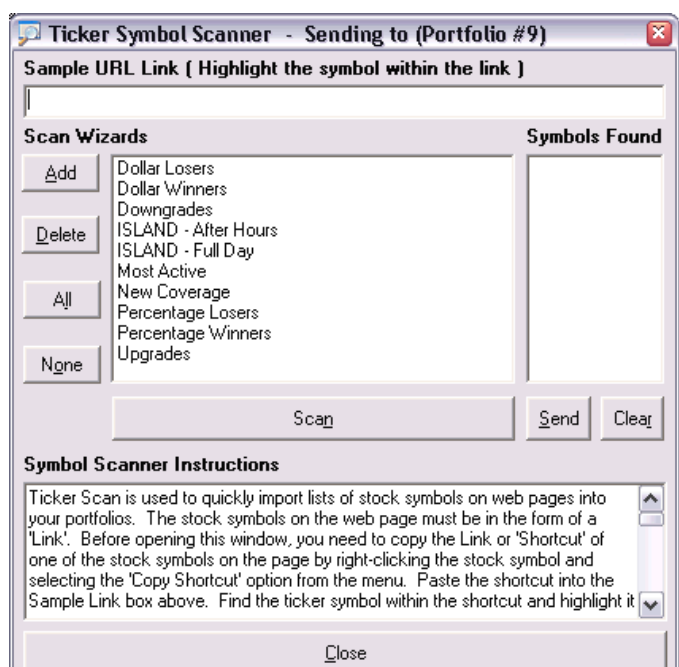

### **Research Links**

- All links on the left panel are links that are tied directly to the stock symbol selected in your portfolio. These links require a stock symbol in one of your portfolios to be selected. The link will open the corresponding website research page to the selected stock.
- All other links on the right of the window are normal links to financial data & research sites. Many of these links contain dropdown submenus with additional selections.
- Right-Clicking a link will open the web page in a new browser window.
- 90% of the links in SpeedResearch are now able to be automatically updated from our web servers. This will prevent the need for you to wait for full browser upgrades to repair links that have gone bad.

#### **Link Panel Scroll Buttons**

Click the arrow buttons within the groups of links to expose additional panels of research links as well as additional <Custom> links. The buttons on the left side of the browser will reveal two full groups of additional <Custom> links. The buttons on the right side of the browser reveal a second group of research and financial links as well as an additional group of <Custom> links.

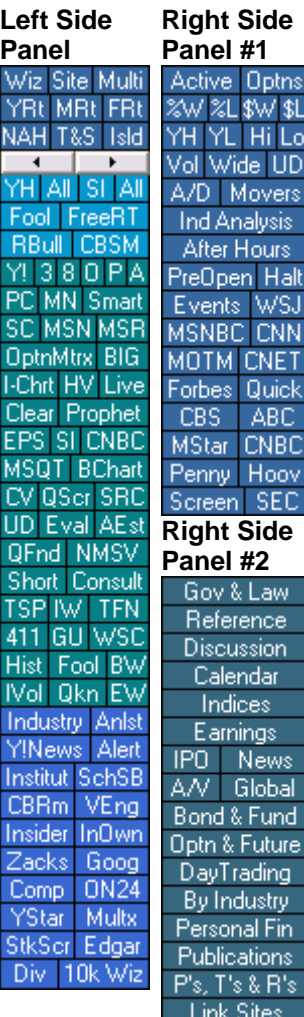

#### **Mouse Movement**

- As you move your mouse over any of the links you will see the description for the link your mouse cursor is currently over in the status bar at the bottom of the browser.
	- As you move your mouse over the stocks in your portfolio, you will see all of the following in the status bar at the bottom of the browser :
		- o The last used research link (The link that will be used if you double-click the stock symbol)
		- o The Stock Symbol
		- o Any notes that you have attached to the stock symbol
		- o Hold the mouse over a stock for more than a second and it will also display the current value of the stock
	- The messages in the status bar for either of the above scenarios are only displayed when your current browser window is idle.
- If you have a mouse with a scroll wheel, the focus of your scroll wheel should move between the portfolios, web page and left side custom links as you move your mouse around. If not, check to make sure you are using the mouse driver supplied with your mouse and not the standard windows mouse driver.

# **Portfolio Links**

Portfolio links are designed to open web sites capable of displaying data for multiple stocks at one time, in most cases in some form of comparison chart or graph. We have built a collection of links that will open many of these these sites directly to the results for every stock in your selected portfolio or your whole collection of stocks across all 10 portfolios.

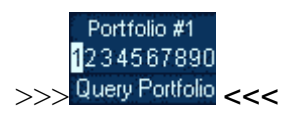

Clicking the 'Query Portfolio' link just below your portfolio #'s will open the following menu. The submenu titled 'All Portfolios' are the links that will open results for stocks across all of your portfolios. Please note that some sites have limits to how many stocks they can display data for at one time. In most cases, when you exceed this limit, the site will open with results for the number of stocks up to the limit of the site. You will also see a link at the bottom of the list titled 'Select Multi-Page'. Clicking this link will allow you to open any one or your standard research links multiple times within one tab, once for each stock in your selected portfolio. When you click the 'Select Multi-Page' menu option, the 'Query Portfolio' link will become highlighted and some of the other links on the browser which are not supported for this type of browsing will be disabled until you select your research link. If you wish to cancel the 'Select Multi-Page', just click the highlighted 'Query Portfolio' link again.

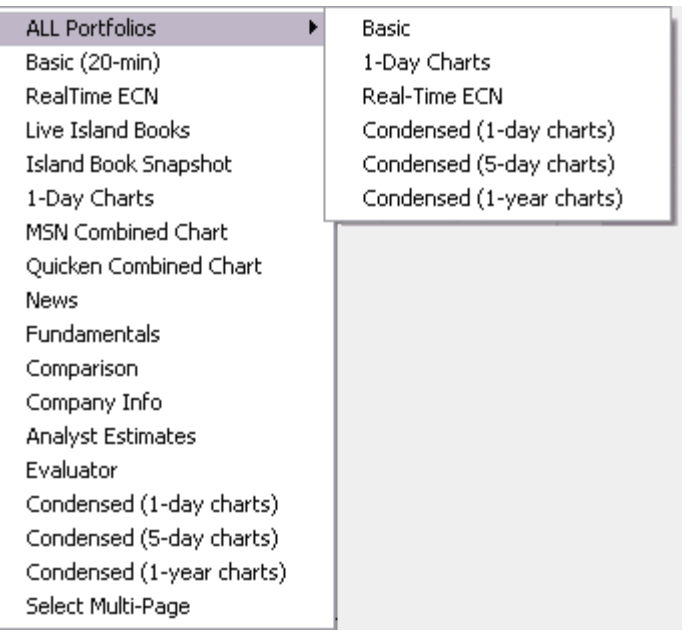

#### **Multi Links**

**Multi Links --** The MultiLink feature will allow you to simultaneously open multiple research pages for the selected stock in your portfolio all within the main browser window. Perform the following steps to create a MultiLink :

- 1. Click the "Multi" link located on the left side of the browser just under your portfolio #'s
- 2. Wait until the link starts blinking. At this time you will be able to select from the links that are not disabled, including any custom links that you have created.
- 3. Select the research links that you would like to view. Each one will stay highlighted as you select them and they will be displayed in the order that you select them. Keep in mind that the more you select, the longer it will take to load the pages, unless of course you have a high speed connection.
- 4. Once you have selected your group of links, click the blinking "Multi" link again to initiate the pages.
- 5. All of the pages will begin to load in the browser window. Each separate page will be sized to the width and height of your browser window. Use the scroll bar to the far right to scroll through the pages. Use the scroll bar to the left of the main scroll bar to scroll within each separate page. If you have a mouse with the scrolling wheel, using it rather than the scroll bars creates a very cool effect and easy way to scroll through all of the pages the full length of each page.
- 6. See the **Custom Links** section for details on creating custom MultiLinks allowing you to have custom links that will instantly return simultaneous results from any number of research sites all within one browser window. This feature can create some very powerful links.

# **Broker Links**

- The broker links use a dedicated window which preserves the state of your brokers web page. When you use other research links, your broker's web page will be exactly where you left it when you return. This feature only works for one broker at a time. If your using both brokers simultaneously, you should load them in external windows or use one of the tabbed windows.
- The first time you run the browser you will see two links in the upper right called '< Set Broker>'. These will become your links to your brokers. The first time you click on each of them, you will be presented with instructions for setting them up for your broker(s). These links will remain configured for the selected broker until changed.

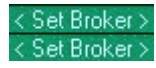

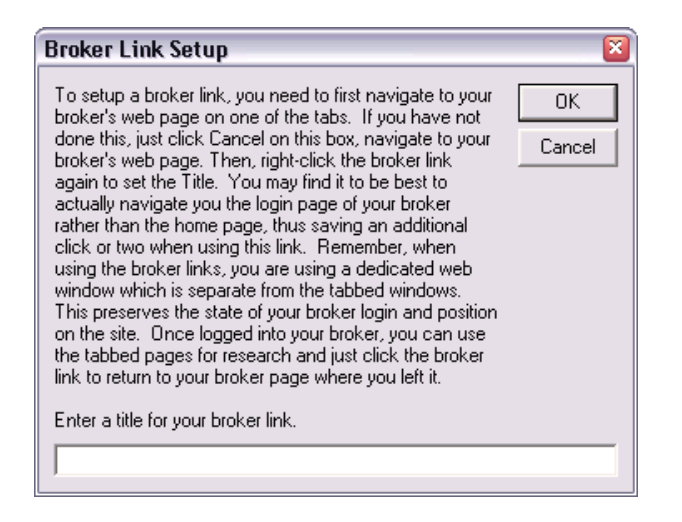

- To change the selected broker select the broker link with your right mouse button.
- If you use more than 2 brokers, you can also use the '<Custom>' links for additional brokers but they will not be run in their own dedicated window.

#### **Custom Links**

The SpeedResearch browser comes with hundreds of customizable links that allow its users to create very powerful links. There are seven types of custom links that you can create. Below is a summary of each type followed by the full details and examples. The tabs on the Custom Link Setup window each contain their own instruction boxes providing you with easy access to instructions and examples to help you build your links. If you should ever need assistance with a complex link, just drop us an email with the specifics of what your trying to accomplish with your link and well do our best to help you out.

### **General**

A general link can be either basic every day link to a web site or it can be setup to navigate directly to the research results on any stock research web site for the stock selected in your SpeedResearch portfolio.

# **Multi Page**

A Multi Page link lets you create a link that will open and group of websites simultaneously within one tab on the browser or even within a new Internet Explorer window. All of the sites that provide research data on particular stocks will navigate directly to the results for the stock selected in your portfolio. This makes for a very easy way to group the sites you commonly do your research on and then open them all at the same time with only the data you want to see. And for users with slow connections, you can just walk away and come back when its done.

# **Quick Chart**

A Quick Chart link goes one step further and will allow you to directly open charts and any other form of graphic that represents research data. Most charts on web sites are just image files that typically contain the symbol of the stock it represents within the URL address of the file. Quick Chart links allow you to open these chart files directly. You can set one link to open up to four charts from any combination of web sites for the selected stock in your portfolio. Or you can use the 'Selected Portfolio' option and open the same set of charts for every stock in your selected portfolio and all within one window. You can also set hidden page breaks for great printouts.

#### **Portfolio**

Portfolio links allow you to retrieve results from a research web site for all stocks in the selected SpeedResearch portfolio. You can either open a web site multiple times within the same window, once for each symbol in your portfolio, or you can open a web site that can display data or charts for multiple stocks simultaneously.

#### **Search**

Search links allow you to use web search engine sites more efficiently. Search links interact with the URL field at the top of the browser and function just like the built-in search links. Once a Search link is defined, you can just enter 2 or more key words in the URL box on the browser and select your search link to open the specified search site with the results for your key words. Search links always default to the last set of key words, so if you perform a search with one link and don't find what you want, just click another search link to search for the same key words. There are quite a few search links already built-in under the Search button on the browsers tool bar.

#### **Application**

Application links are simply links that open other applications on your computer. They are just like Windows Shortcuts. To create an application link, enter the full path and file name of your application in the box above.

#### **Multi Tab**

Multi Tabs link allows you to create a single link that will open different websites in all or a selection of your browser tabs. If the specified sites supply stock specific data, the sites can be configured to open directly to the research data for the stock you have selected in your SpeedResearch portfolio.

# **Common Custom Link Options**

![](_page_17_Picture_85.jpeg)

**Link Title** - Enter a Title for the link (up to 12 char in length).

**Description** - Enter a short description for the link (optional). This will appear in the status box at the bottom of the bottom of the browser window when you move your mouse cursor over the link.

**PSx** - If this link is for researching Penny Stocks (OTC) and symbols entered into this site include a suffix like '.OB', then enter the suffix into the PSx box and the browser will automatically append the suffix to the stock symbols when the link is used.

**New Window** - If you would like this link to opened in a new web browser window outside of the SpeedResearch browser, check the box to the left.

**Colors** - To customize the look of your new custom link, you can change the colors of each individual link. In the box marked 'Colors' there are two buttons and a sample of what your link will look like. Click on the 'Text' button to change the color of the text in your link. Click the 'Back' button to change the background color of your link.

# **Right-Click Menu**

After a <Custom> link has been created, right-clicking the link opens the following options.

![](_page_17_Picture_86.jpeg)

# **Creating a 'General' Link**

![](_page_17_Picture_87.jpeg)

# **URL ( Address )**

If this is going to be a basic link to a web site, simply enter the URL address into the field provided.

If this link is to a research web site and should open that site to the data for the stock selected in your SpeedResearch portfolio, then enter the full address for the research page of the website into the URL box, then replace the stock symbol within the address with UCASETICK if the symbol is shown in upper case or LCASETICK if it is shown in lower case.

**ex**. Say you want your link to open XYZ.com's research page for the symbol 'QQQ' selected in your portfolio. If the address for the research results for 'QQQ' on XYZ.com is :

http://www.xyz.com/results.asp?Sym=QQQ&Chart=1b

Then you should enter :

http://www.xyz.com/results.asp?Sym=UCASETICK&Chart=1b

into the URL box on this tab.

\*\* If vou are creating a Multi Link, Chart Wizard, Portfolio Link, Search Link or Application link, there is no need to enter anything into the URL field on the general tab. Additional instructions for advanced links are shown on the corresponding tabs.

# **Creating a 'Multi Page' Link**

![](_page_18_Picture_82.jpeg)

- To create a Multi Page link, enter a title and description for the link and then click the Multi Page button below to begin selecting the links you wish to include. After clicking the button below, this window will close and you will see the 'Multi' button blinking on the browser. Start selecting the links you wish to include in your Multi Page link. You will notice the links you select will stay highlighted so that you can see what you have selected. Once you have selected your links, click the blinking 'Multi' button to complete the process.

Notes :

- Only General custom Links are selectable for adding to Multi Page links.

- If you have a slow connection, take caution in how many links you add to a Multi Page link. Remember, clicking the Multi Page link will try to open all of the pages within it at once.

- Some web pages have difficulty loading into frames, so if you create a Multi Page link and only one page opens, then that page should not be included. At this time, the only way to remove it is to recreate the link.

# **Creating a 'Quick Chart' Link**

![](_page_19_Picture_88.jpeg)

**Chart #1 - #4** - Quick Chart links can be configured for up to four charts at once. The boxes Chart #1-#4 are where you will enter the URL addresses of the chart(s) you wish to open with your link. To determine the URL address of a chart and if it is able to be accessed by a Quick Charts link, follow these steps.

- Open a web site that contains the chart or graphical representation of a stock
- Right-click on the chart and select 'Properties'. If you don't see a properties option then most likely you will not be able to use it in a Quick Chart link.
- If you see an entry for Address(URL) then right-click on the actual address and select the 'Select All' option
- Right-Click the address again and select 'Copy'
- Open your properties window for your Quick Chart link
- Paste the URL address into one of the Chart# boxes using <CTRL>-V or by right-clicking the box and selecting 'Paste'
- Look for the stock symbol in the URL address, if you find it, replace it with UCASETICK or LCASETICK depending on the case of the original symbol. If you can't find the stock symbol in the URL, then most likely you will not be able to use it in a Quick Chart link.
- Repeat the above steps to fill in the other Chart# boxes if you wish

**Apply Link To** - The 'Selected Stock' & 'Selected Portfolio' options are to specify how you want your link applied. If you select 'Selected Stock' then the link will only open the charts for the selected stock in your SpeedResearch portfolio. If you select 'Selected Portfolio' then the link will open the charts for every stock in your selected SpeedResearch portfolio all in one page with each set of charts labeled by stock symbols.

**Page Break** - When the 'Selected Portfolio' option is used, you can have the browser insert a Page Break after any number of stocks. This will allow you to create a printer friendly report that will not split charts across pages. Depending on your Chart Layout and how large the charts are, determine how many full sets of charts will fit on one sheet of paper. If you can fit the charts for five(5) stocks in one page, then set the Page Break to '5'. Now, when you use the link on portfolios with large amounts of stocks, and you want to print the results, your printout will be nicely formatted with 5 stocks per page. The Page Breaks are not visible when viewing your charts in the browser, only the printer will see them.

**Layout** - The Layout options specify how the four charts for each stock will be visually arranged on the page.

# **Creating a 'Portfolio' Link**

![](_page_20_Picture_90.jpeg)

**Multiple Page Results** - Use this option to create a link to open the specified web site multiple times, once for each stock in the selected SpeedResearch portfolio. This will work similar to a Multi Link. You'll just be opening the same web site multiple times. You will create the link for this option very similar to a General link.

**ex.** Say you want your link to open XYZ.com's research page for the all symbols in your selected portfolio. If the address for the research results for 'QQQ' on XYZ.com is :

http://www.xyz.com/results.asp?Sym=QQQ&Chart=1b

Then you should enter :

http://www.xyz.com/results.asp?Sym=UCASETICK&Chart=1b

into the URL box on this tab.

**Single Page Results** - Use this option for web sites that are able to display results for multiple stocks simultaneously. This is similar to some of the built-in links under 'Query Portfolio'. With this option, you need to specify the delimiter character that the web site uses to separate the stocks in the URL.

**ex.** Say you want your link to open XYZ.com's comparison chart for the all symbols in your selected portfolio. If the address for a chart containing YHOO,DELL, AMZN and CMRC on XYZ.com is :

http://www.xyz.com/charts.asp?Sym=YHOO+DELL+AMZN+CMRC&Chart=1m

Then you should enter :

http://www.xyz.com/charts.asp?Sym=UCASETICK&Chart=1m

into the URL box on this tab and then enter the '+' character into the box in the 'Single Page Results' option.

# **Creating a 'Search' Link**

![](_page_21_Picture_100.jpeg)

**URL ( Address )** - To create a search link, go to a search engine web site of your choice and perform a search on a few words. Enter the full URL address for the search engine results page into the URL field. Find the key words in the URL that you used to open that page and replace them with SEARCHKEYS.

**Key Word Delimiter** - Enter the character that is used to separate the key words within the URL into the Key Word Delimiter box. This is usually a '+' sign but may be different on some search sites.

**ex.** Say you want your link to open XYZSearch.com's search engine for the words 'stock' and 'market'. If the address for the search results on XYZSearch.com is :

http://www.xyzsearch.com/query.asp?search=stock+market

Then you should enter :

http://www.xyzsearch.com/query.asp?search=SEARCHKEYS

into the URL box on this tab and then enter the '+' character into the Key Word Delimiter box.

# **Creating an 'Application' Link**

![](_page_22_Picture_52.jpeg)

**File Path & Name** - Application links are simply links that open other applications on your computer. They are just like Windows Shortcuts. To create an application link, enter the full path and file name of your application in the box above.

ex. Say you want to create a link to Windows Solitaire for when the market is slow :)

![](_page_22_Picture_53.jpeg)

To create your link, you would enter :

c:\windows\sol.exe or c:\winnt\sol.exe

into the File Path & Name box.

# **Creating a 'Multi Tab' Link**

![](_page_22_Picture_54.jpeg)

**Tab #** - Specifies the Tab you are currently setting the Description and URL address for. You can only configure this link for the number of browser tabs that you are using. You can use up to ten browser tabs at the same time, and can set the number of tabs on the Setup Window.

**Description** - Used for informational purposes only to describe the URL you are linking too.

**URL Address** - Specifies the URL that the selected Tab will navigate too when the Custom Link is clicked. This link can be linked to the select stock symbol using the methods described in the Instructions box on the Multi Tabs link setup window.

**Auto** - Application links are simply links that open other applications on your computer. They are just like Windows Shortcuts. To create an application link, enter the full path and file name of your application in the box above.

#### **Stock Doc**

StockDoc is the SpeedResearch Browser's ability to integrate with Microsoft Word to create and manage and unlimited number of MS Word files to document your stock research in rich detail. ( \*\* MS Word must be installed on your machine for this functionality to work, otherwise it will be disabled. This has been tested with MS Word 97 and Later. Older versions of MS Word may not be able to 'Automatically' insert Charts or Images during file creation. Images can still be dragged or pasted into the documents once they are opened)

StockDocs, similar to **PortfoliDocs**, allow you to document your research and trading ideas for individual stocks. StockDocs can be created and opened from both the Portfolio Menu and the Tab Menu. In either case, If previous StockDocs have been created for the selected stock, you will see them listed in the submenus as a Date and Time which corresponds to when the documents were created. You can click 'Create New' to create a new StockDoc or select from one of the existing files. Remember, when using these menu options, you will always be dealing with StockDoc files for the selected stock symbol in your portfolios.

#### **From the Portfolio Menu** (Right Click the Portfolio)

Use this method to create a new StockDoc or Select an existing StockDoc and open the StockDoc Viewing Window. Simply rightclick on the current portfolio to open the menu. If you want to open an existing file, then select the file, otherwise, select 'Create New' and a new document will be created and opened with the default data and images specified in the **StockDoc Settings**.

![](_page_23_Picture_102.jpeg)

#### **From the Tab Menu** (Right Click on Browser Tabs)

This is only available when the StockDoc viewing window is closed. Use this method to automatically insert data and graphics selected on the current web page into the Selected StockDoc. This will all happen behind the scenes without actually opening the StockDoc Viewing Window. Simply make your selection on the current web page then right-click on the current tab to open the menu. If you want to insert your selection into an existing file, then select the file, otherwise, select 'Create New' and a new document will be created with the default data and images specified in the **StockDoc Settings** as well as the selected web page data.

![](_page_24_Picture_79.jpeg)

**StockDoc Viewing Window** - When then StockDoc viewing window is open :

- Edit your documents just like you were working in MS Word.
- Select data and images from the current web page and drag-n-drop the selection directly into the StockDoc viewing window to add the selection to your document.
- Click the Horizontal / Vertical View button to switch between the two views.. Depending on your screen size, one view may be better than the other. The browser will remember your preference.
- Click the 'Save/Close' button to save any changes and close the StockDoc viewing window.
- The 'Toolbars' button is there do a glitch in the MS Word interface that causes the MS Word toolbar to disappear when the StockDoc viewing window loses focus.. If you need to Toolbar, simply click the 'Toolbars' button and it will reappear.

![](_page_24_Picture_80.jpeg)

# **Horizontal View Mode**

![](_page_25_Picture_1.jpeg)

#### **Vertical View Mode**

![](_page_25_Picture_3.jpeg)

**Managing StockDoc Files --** StockDoc files are always stored in the SpeedResearch application folder, typically 'C:\program files\srbrowser\'. You can managed these files on your own outside of SpeedResearch using your File Explorer. Renaming or relocating them will disconnect them from SpeedResearch. You can also manage them easily using the 'Doc File Management' tab on the settings window (see **Browser Setup**) for more details.

PortfolioDoc is the SpeedResearch Browser's ability to integrate with Microsoft Word to create and manage and unlimited number of MS Word files to document your stock research in rich detail. ( \*\* MS Word must be installed on your machine for this functionality to work, otherwise it will be disabled. This has been tested with MS Word 97 and Later. Older versions of MS Word may not be able to 'Automatically' insert Charts or Images during file creation. Images can still be dragged or pasted into the documents once they are opened)

PortfolioDoc , similar to **StockDocs**, allow you to document your research and trading ideas for portfolios. PortfolioDocs can be created and opened from the Portfolio Menu. Unlike StockDocs where you can manage multiple documents per stock, you can only manage one document per portfolio. To open the PortfolioDoc for the current Portfolio, Right Click on the portfolio and select the 'PortfolioDoc for <portfolio name>' option. If a PortfolioDoc file does not exist for the portfolio, one will be created. When you rename a Portfolio, and use the PortfolioDoc option again, a new PortfolioDoc will be created under the new name. The old files will remain on your system.. If you rename an portfolio back to an old name that had an existing PortfolioDoc file, it will be reconnected with that file.

![](_page_26_Picture_107.jpeg)

**PortfolioDoc Viewing Window** - When then PortfolioDoc viewing window is open :

- Edit your documents just like you were working in MS Word.
- Select data and images from the current web page and drag-n-drop the selection directly into the PortfolioDoc viewing window to add the selection to your document.
- Click the Horizontal / Vertical View button to switch between the two views.. Depending on your screen size, one view may be better than the other. The browser will remember your preference.
- Click the 'Save/Close' button to save any changes and close the PortfolioDoc viewing window.
- The 'Toolbars' button is there do a glitch in the MS Word interface that causes the MS Word toolbar to disappear when the StockDoc viewing window loses focus.. If you need to Toolbar, simply click the 'Toolbars' button and it will reappear.

![](_page_26_Picture_108.jpeg)

### **Horizontal View**

![](_page_27_Picture_95.jpeg)

#### **Vertical View**

![](_page_27_Picture_3.jpeg)

**Managing PortfolioDoc Files --** PortfolioDoc files are always stored in the SpeedResearch application folder, typically 'C:\program files\srbrowser\'. You can managed these files on your own outside of SpeedResearch using your File Explorer. Renaming or relocating them will disconnect them from SpeedResearch. You can also manage them easily using the 'Doc File Management' tab on the settings window (see **Browser Setup**) for more details.

# **Tools**

**Reminders -** Click the 'Reminders' link in the upper right corner to display and create daily reminders. When the Reminders window opens, click the dates on the calendar to view reminders for that day. Anything typed or changed in the text box to the right will be saved for the currently selected date on the calendar. Registered users will be alerted when the browser is started if there are any reminders for the day.

![](_page_28_Picture_47.jpeg)

**Real-Time ECN Window** - Available from the Portfolio Menu (right click on the portfolio box). Displays a floating window with auto updating real-time ECN order book quotes for all stocks within the selected portfolio. It also calculates a composite value for the portfolio. You can adjust the refresh frequency, using the box provided. There is also a refresh button and a button to force the window to stay on top of all other windows.

![](_page_28_Picture_48.jpeg)

**Portfolio Composite Chart** - Available from the Portfolio Menu (right click on the portfolio box). Generates a composite chart based on all of the stocks in the current portfolio. This is experimental and only uses a basic charting component. It will not handle stocks that split within the time range. It was suggested by a user so I thought I'd throw it in. We are looking into better charting components for future versions for more advanced charting abilities. You

can click the Wide View to stretch out the chart for more detail and add Trend lines with the 'Trend Lines' button. You can also include the individual stocks on the chart by unchecking 'Composite Only' and clicking the Refresh button.

![](_page_29_Figure_1.jpeg)

**Status & Index Quote Bar** - The panel bar across the bottom of the browser displays quotes of major indexes. These quotes are automatically updated every 3 minutes. Click the bar for detailed index quotes and charts for the days activity. The Status bar displays navigation status similar to the way internet explorer does, but it also displays various other data elements depending on where your mouse is on the browser. If over a link, the status bar displays the link description. If over a stock in your portfolio, it displays the last Research Link used, in in other words, the link that will be opened if you double click the stock. It also displays the Ticker Note, which if the Date/\$ option is turned on in the browser settings, will show the date the stock was added and the value of the stock at that time. If you hold your mouse over a stock for a bit over a second, it will display the current value in the status bar.

![](_page_29_Picture_117.jpeg)

# **Watch Wizard ('Wiz') :**

- Automatically loads the last ticker and research link into an automatically refreshing browser window. You must select a ticker and research link before using the wizard.
- You can adjust the time in seconds for the refresh rate.
- Once a wizard is opened, you can also manually enter a URL into the box at the top and click on 'Go' or hit the <enter> key to navigate to that URL. Clicking the 'SR' button will cause the Wizard to navigate to the currently displayed web page on the main Speedresearch Browser window.
- Tip : Size the window and scroll into view what you want to see refreshed.. The page will remain in the same position when refreshed and the Watch Wizard windows will always load up in the same size and position as previously used.

#### **Calculator :**

- *Left Click* Opens the standard windows calculator
- *Right Click*  Displays a menu of various financial calculators

# **Shortcut Keys**

**<Alt> 1 to 0** - Switch browser tabs. Just hold the <Alt> key and press a number key from 1 to 0(10) **<Alt>D** - Set focus to the URL Address Bar (Same as in Internet Explorer) **<Alt>F -** Change Font Size on the current web page.

**<Alt><Left Arrow> -** Navigate Backward (Same as Back Button) **<Alt><Right Arrow> -** Navigate Foreword (Same as Foreword Button)

**F1 - Help** - Navigate to the SpeedResearch browser help page.

**F2 - Broker** - Show your current broker page.

**F3 - Search** - Opens the last used search page displaying results for the last key words entered into the address/url box. If you select a group of words on the current web page and press F3, then the web search will be performed on those words. **F4 - Form Fill** - Same as clicking the Form Fill toolbar icon. The browser will attempt to fill in a form on the current page with the

information you provided in the Form Fill setup (below).

**F5 - Refresh the Selected Tab** - Refreshes the current web page

**F6 - Refresh All Tabs** - Refreshes all web pages currently open on all tabs except for your broker page.

**F7 - Save Page** - Same as the File-Save option in Internet Explorer allowing you to save the current web page to your hard drive.

**F8 - Open in New Window** - Opens the current page within the SpeedResearch browser into an new Internet Explorer window. **F9 - Dictionary** - Will open Dictionary.com in a new window with the definition of a word that you have selected on the current web page within the SpeedResearch browser.

**F10 - Amazon Book Search** - Returns search results on Amazon.com for the text you have selected on the current page in your SpeedResearch browser.

**To exit the Browser** - double click the 'X' in the top right corner of the window or the icon in the top left corner

# **www.speedresearch.com**